# **Jak nakonfigurovat BITMAIN KS3 9,4 TH/s**

## **Krok 1**

Na naší stránce PCPraha.cz jděte do sekce "Návody" u produktu BITMAIN KS3 9,4 TH/s.

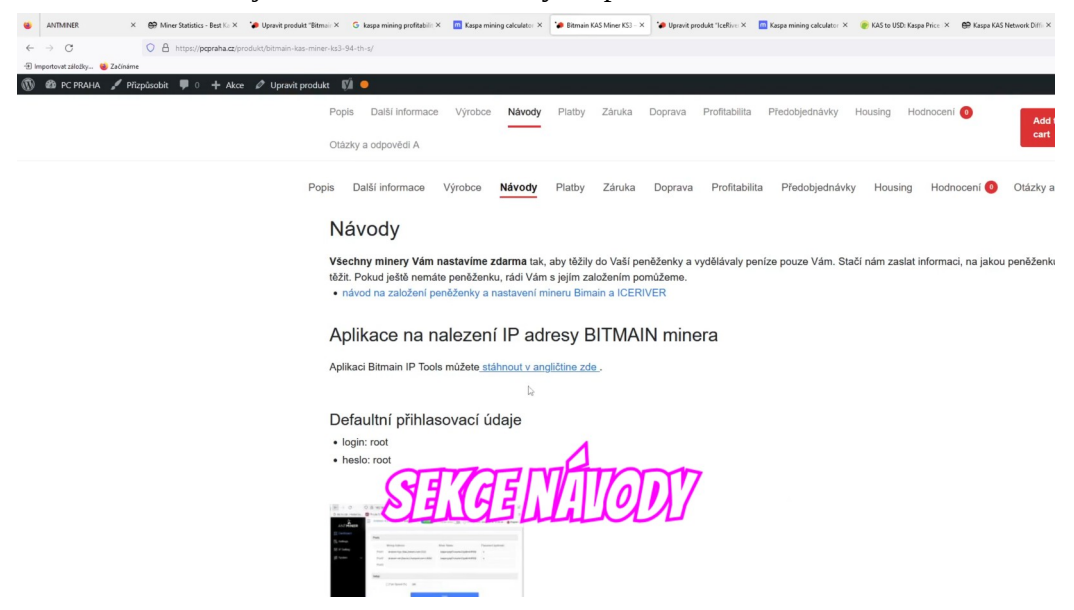

Stáhněte si program pro nalezení IP adresy, kliknutím na "stáhnout v angličtině zde".

Poté program nainstalujte a v nastavení FireWallu povolte přístup ke všem potřebným věcem.

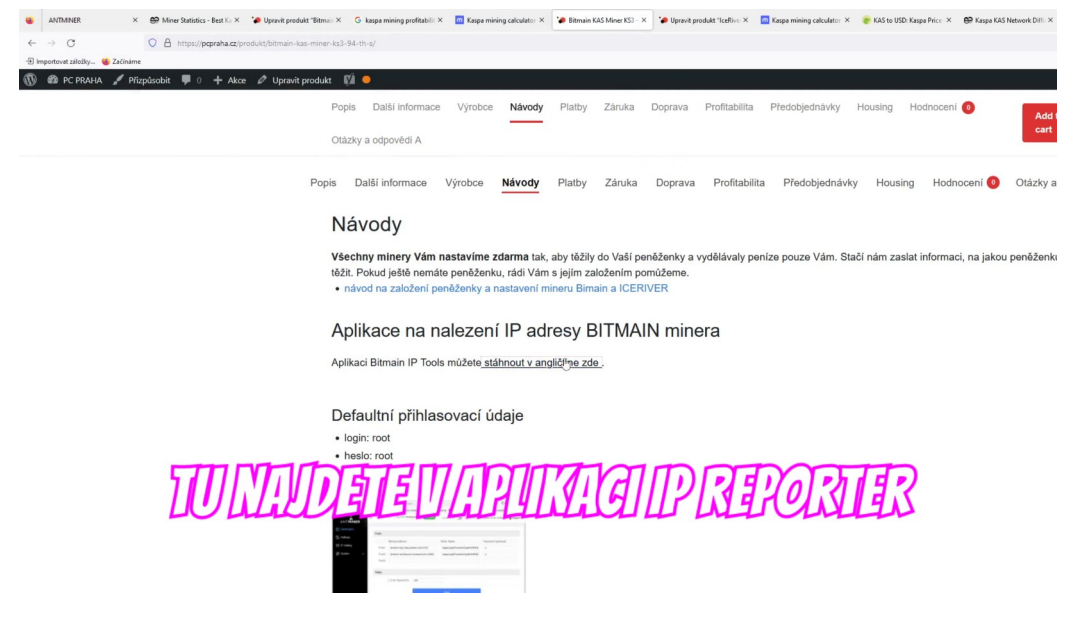

# **Krok 2**

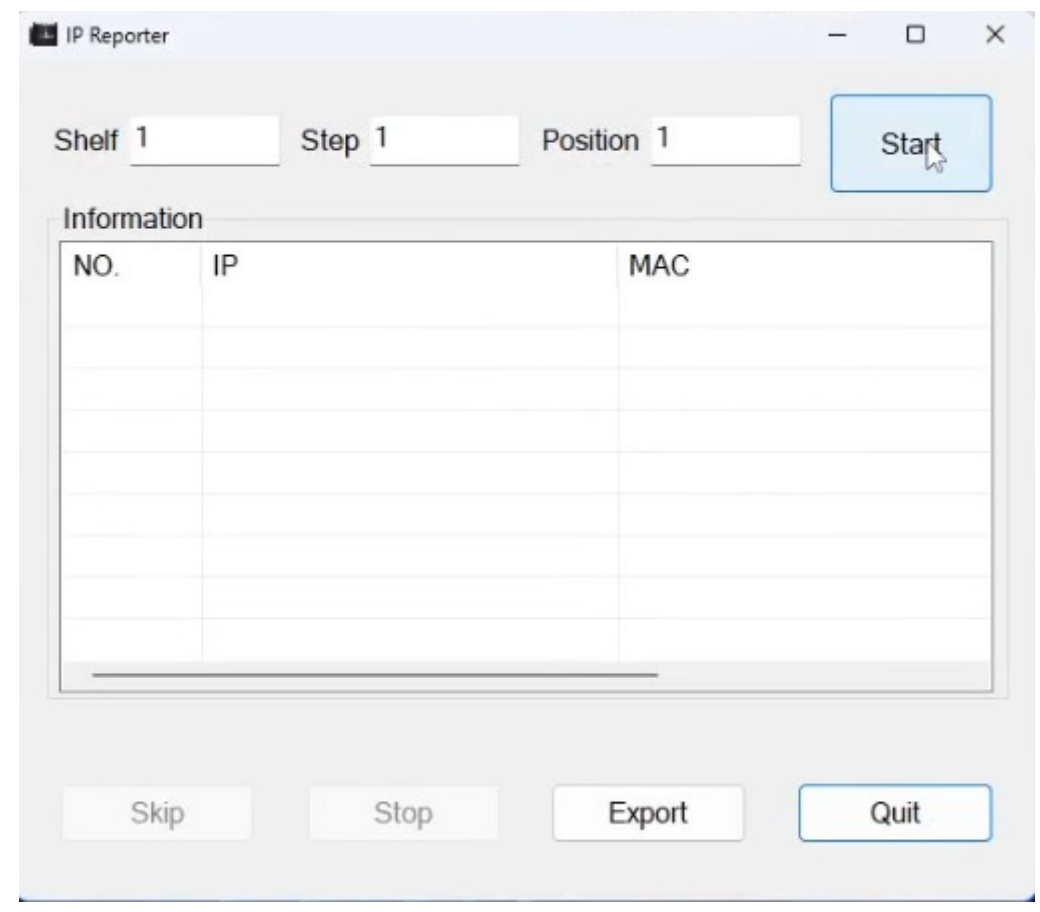

Otevřete aplikaci IP Reporter a klikněte na tlačítko "Start"

Následně stiskněte na tlačitko "IP Report" na Vašem zařízení BITMAIN KS3 9,4 TH/s.

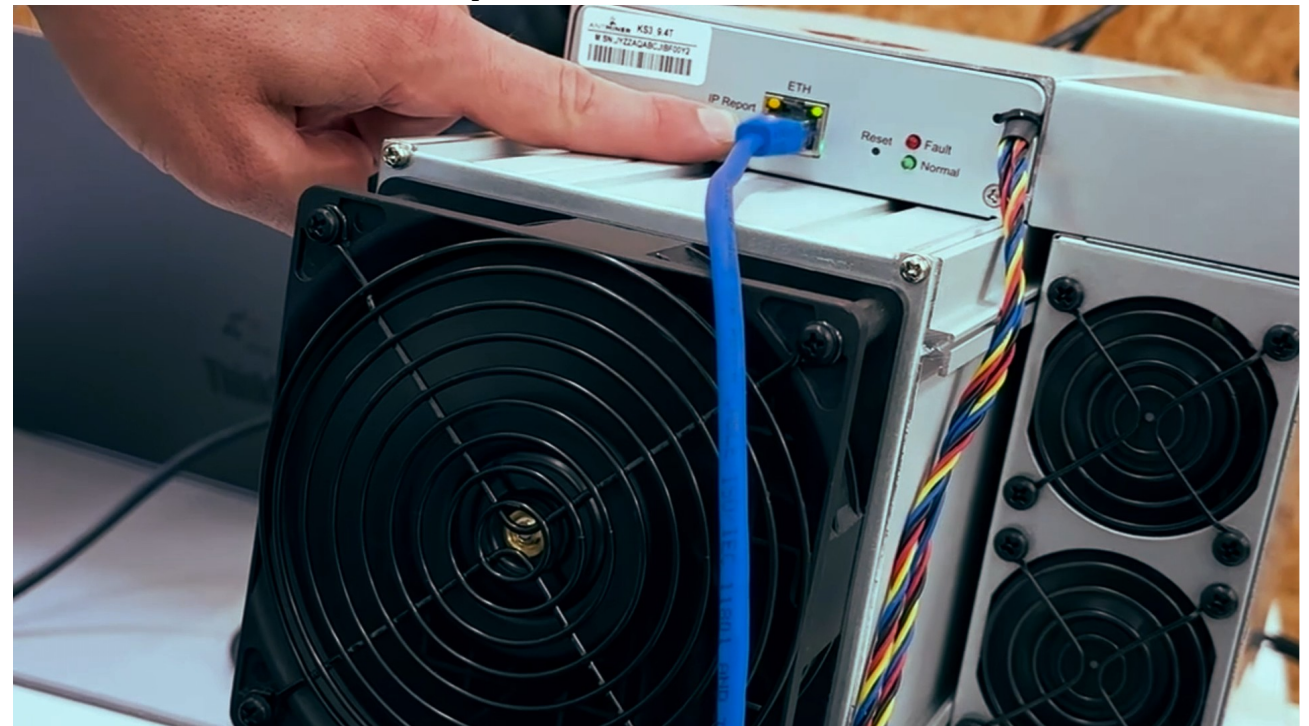

A v programu se vám zobrazí IP adresa.

IP adresu, která se vám zobrazila zadejte do prohlížeče.

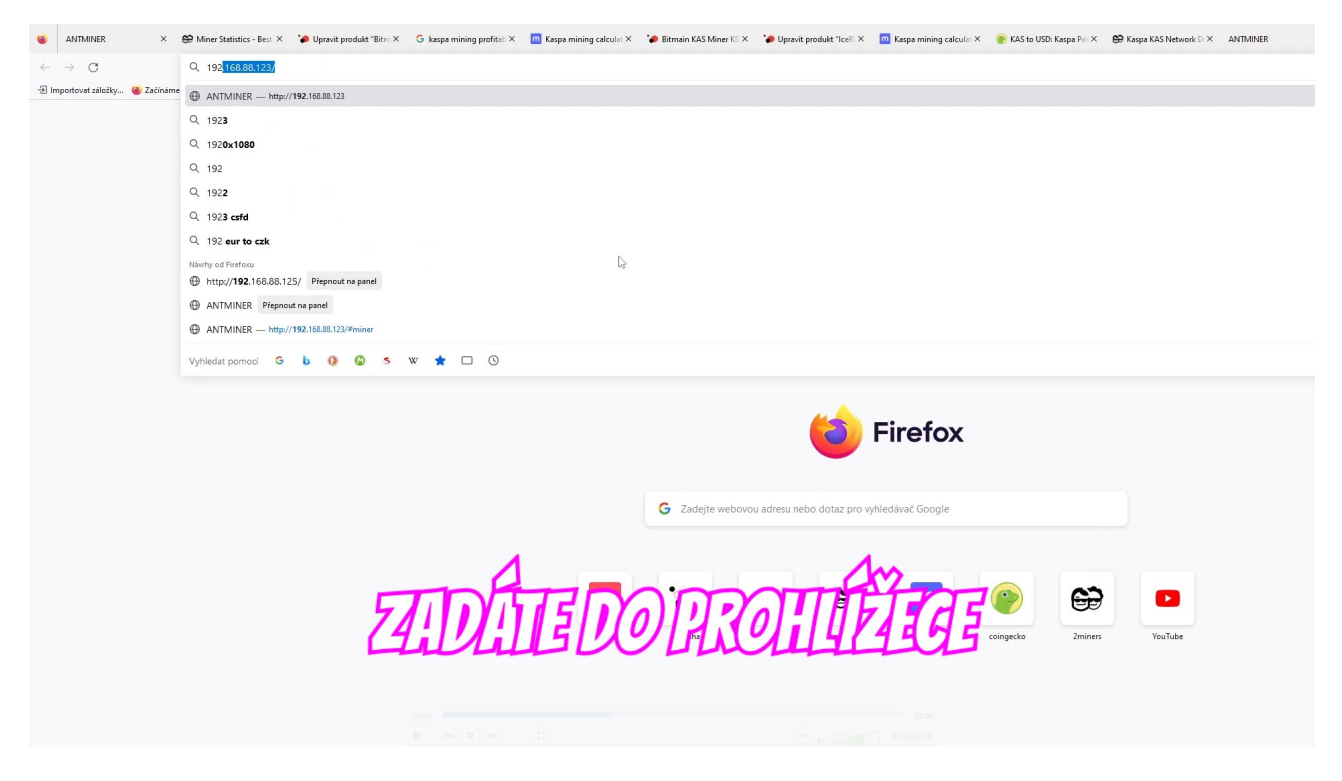

Pro login a heslo použije: LOGIN: root - HESLO: root.

#### **Krok 3**

K funkčnosti těžby musíte nastavit jen POOL a KASPA PENĚŽENKU.

Pro POOL použijte odkazy uvedené u nás na stránce, uvedené na následujícím obrázku (2miners a huntpool). Jeden je DEFAULTNÍ a druhý sekundární, kdyby první přestal fungovat.

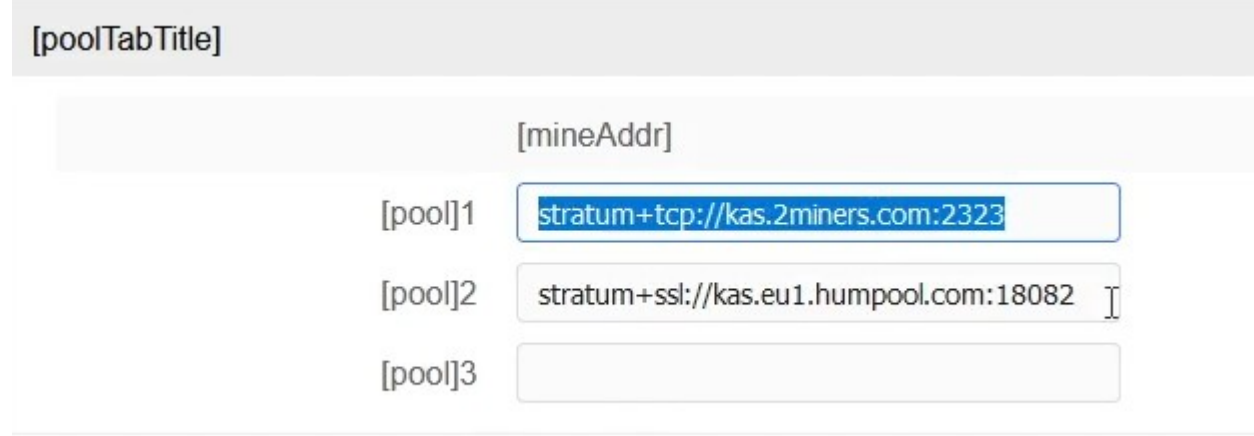

Kaspa peněženku si zadejte svou vlastní a tečkou na konci si oddělíte název Vašeho zařízení.

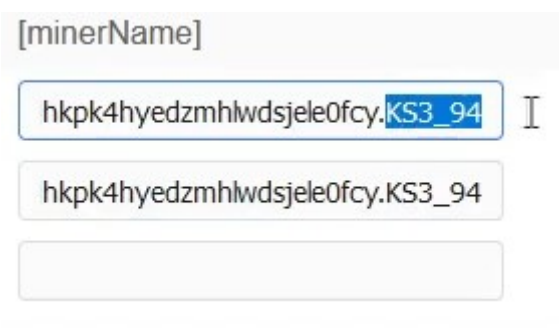

## **Krok 4**

Pokud jste předchozí kroky provedli úspěšně, tak už se stačí jen kouknout na pool

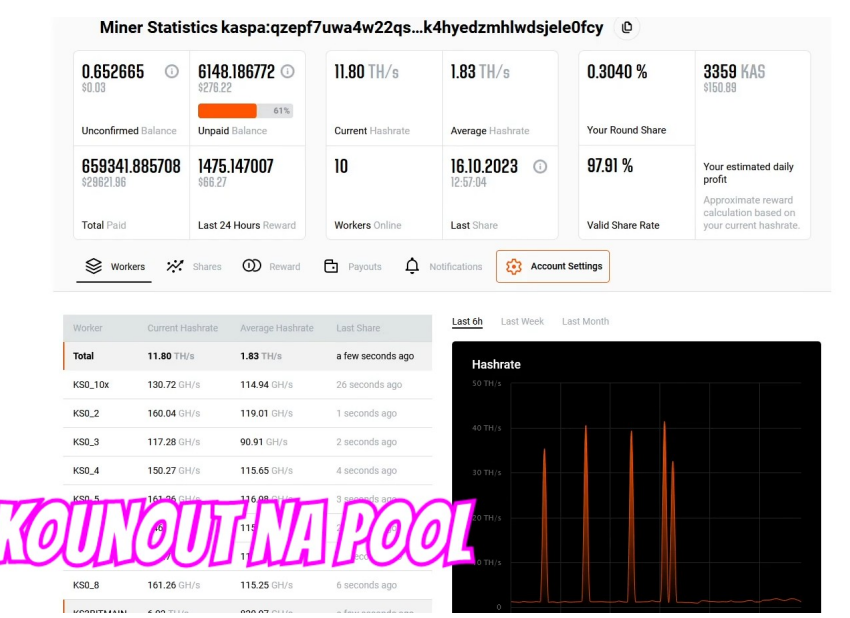

Tam uvidíte, jak ty stroje fungují a kolik vám těží.

Z tohoto POOLU vám pak budou chodit statistiky, týkající se toho kolik jste vytěžili atd..

Zaměnit si Vaší kryptoměnu můžete následně na burze a nebo anonymně u nás. :)